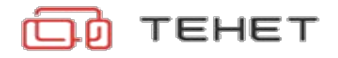

# *Блок основной полосы частот базовой станции сотовой связи стандарта LTE (BBU RBS-200)*

**Руководство администратора**

**ООО «ТЕНЕТ»**

#### **1. Введение**

Типовая базовая станция сотовой связи стандарта LTE состоит из нескольких узлов, основными из которых являются блок обработки данных (BBU — Baseband Unit) и один или несколько радиоблоков (RRU - Remote Radio Unit). Упрощенная структурная схема базовой станции LTE и блока обработки данных в составе нее приведены на рисунках 1 и 2.

Разработанный блок обработки данных состоит из двух частей: DU (Distributed Unit), в котором фактически реализован стек LTE и CU (Central Unit), отвечающий за коммутацию с корой (EPC) и базовых станций друг с другом. Оба блока настраиваются независимо с помощью конфигурационных файлов.

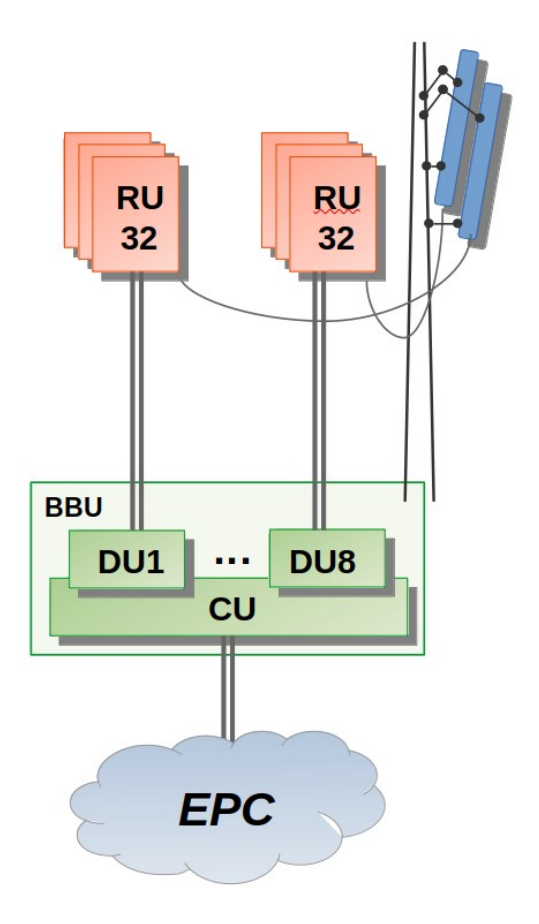

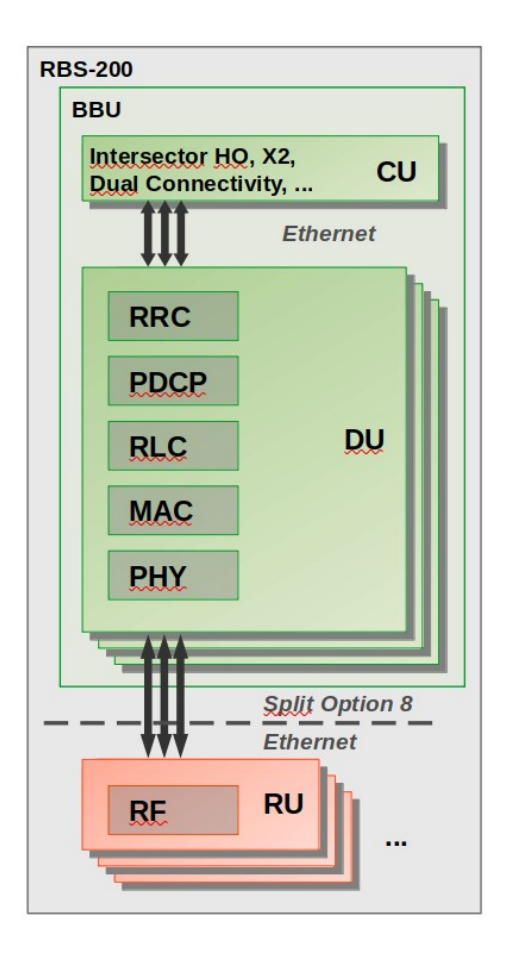

Рис. 1. Схематичное изображение базовой станции сотовой связи стандарта LTE. Зеленым цветом обозначены блоки, относящиеся к BBU RBS-200.

Рис. 2. Фактическое разнесение функционала БС по блокам. Стек LTE реализован в DU, функции коммутации с корой (EPC), а также взаимодействия между базовыми станциями в CU.

## 2. Предварительные требования для запуска BBU.

1. ПК со следующими характеристиками: ЦП Core i7-6700, ОЗУ 16Гб, SSD 120  $\Gamma$ 6, Gigabit Ethernet, OC Linux 4.x

2. Доступ к операторской коре (ЕРС), это может быть как

тестовая/коммерческая кора действующего оператора связи, так и отдельно развернутое opensource решение, например, NextEPC или Open5GS.

3. СИМ-карты с известными ключами К и ОР/ОРс, зарегистрированные в БД HSS сервера EPC.

4. Радиоблок с Gigabit Ethernet интерфейсом, работающий на уровне Split 8 (наш RU как раз соответствует этим требованиям). В противном случае потребуются некоторые усилия со стороны ООО «ТЕНЕТ» для интеграции с НИМ.

### 3. Установка BBU.

1. Развернуть на ПК, указанным в п.1 списка предварительных требований, OC Ubuntu Linux 20.04.

2. Установить необходимые библиотеки:

sudo apt-get install update&upgrade sudo apt-get install libsctp1 fftw3

3. Создать в домашней директории папку bbu: sudo mkdir ~/bbu sudo mkdir ~/bbu/cu sudo mkdir  $\sim$ /bbu/du

4. В папку ~/bbu/cu складываем приложение CU, которое настраивается конфигурационными файлами, расположенными в ~/bbu/cu/Configuration/3. 5. Аналогично, в папку ~/bbu/du складываем приложение DU, конфигурационные файлы которого в  $\sim$ /bbu/du/Configuration/.

## 4. Настройка CU.

Для настройки CU нужно правильно задать адреса eNB (адрес самой БС), адреса ЕРС (ММЕ и S-GW). Если тестовое ядро работает в виртуальной машине, то нужно использовать ее адрес.

#### 5. Настройка DU.

Для настройки DU необходимо задать адреса RU и CU. Установка RRU На том же ПК, на котором развернут BBU, или на отдельном с аналогичными возможностями и ОС нужно создать папку ~/rru и положить в нее приложение RU, конфигурационные файлы, которого расположены в  $\sim$ /rru/Configuration/

## 6. Настройка RRU

К ПК, на котором будет запущен RRU, а это может быть и тот же ПК, на котором запускается BBU необходимо подклюсить SDR B210 и установить дополнительное ПО:

sudo apt-get install uhd-host

Затем в конфигурационном файле ~/rru/Configuration/def.conf необходимо правильно задать IP-адреса RU и DU. В тестовом примере все адреса настроены для запуска на одном ПК. Установка EPC

#### **7. Тестирование BBU в составе БС**

 Для этого достаточно развернуть EPC в виртуальной машине и запустить на ней  $\rm NextEPC^1$  $\rm NextEPC^1$  — такой выбор обусловлен простотой настройки. В качестве виртуальной машины удобно выбрать Qemu-KVM $^{\rm 2}$  $^{\rm 2}$  $^{\rm 2}$  , так как она работает с минимальной накладными расходами ресурсов ПК.

#### **8. Порядок запуска**

Запуск ПО должен осуществляться в следующем порядке:

1. Запускаем EPC в виртуальной машине. Если вы используете подключение к стороннему ядру, то вы можете пропустить этот шаг.

2. Запускаем CU. Если он настроен правильно, то должен подняться S1.

3. Запускаем DU, Если он настроен правильно, то на стороне CU мы увидим подключение сектора;

4. Запускаем RU, Если он настроен правильно, то на стороне DU мы увидим подключение RU; Теперь можно подключать абонентские устройства.

<span id="page-3-0"></span><sup>1</sup> https://nextepc.org/

<span id="page-3-1"></span><sup>2</sup> https://www.qemu.org/